#### Page 4 of 5

~

# STEER THE VARIANT CODING AFTER HEAD UNIT REPLACEMENT

8. Select the system type (with **Surround View or W/O Surround View)** from the drop down menu and Click on **OK.** 

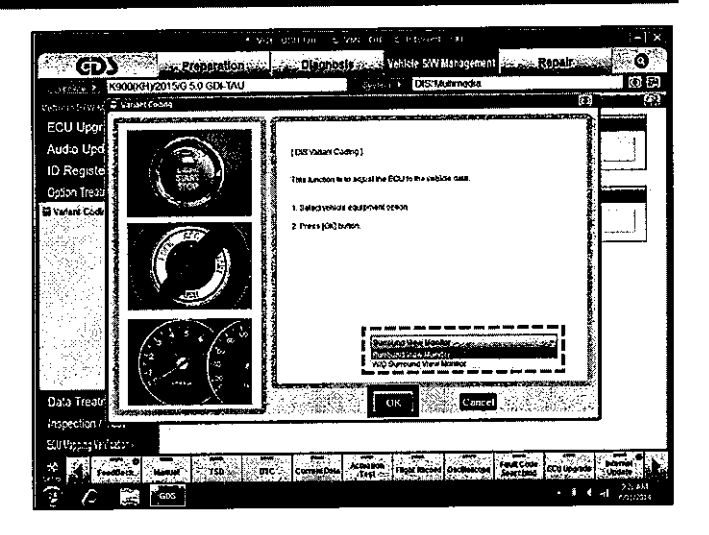

9. GDS will perform the download, as shown.

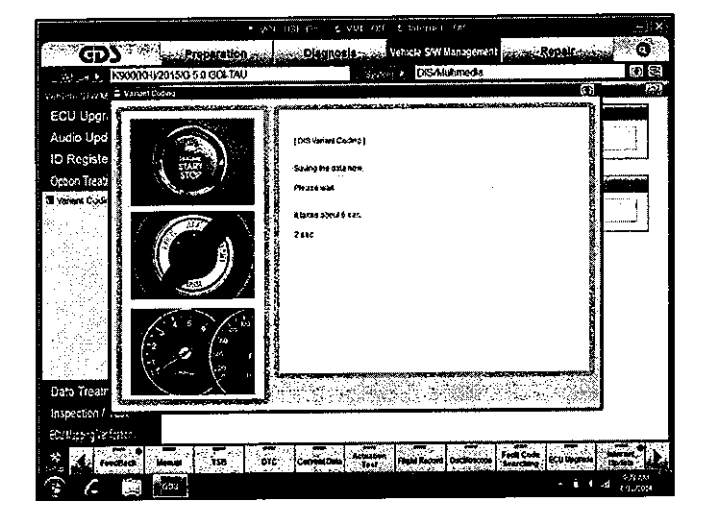

10. Once the GDS displays the **"Save**  is completed" message, click on **OK** to complete the variant coding procedure.

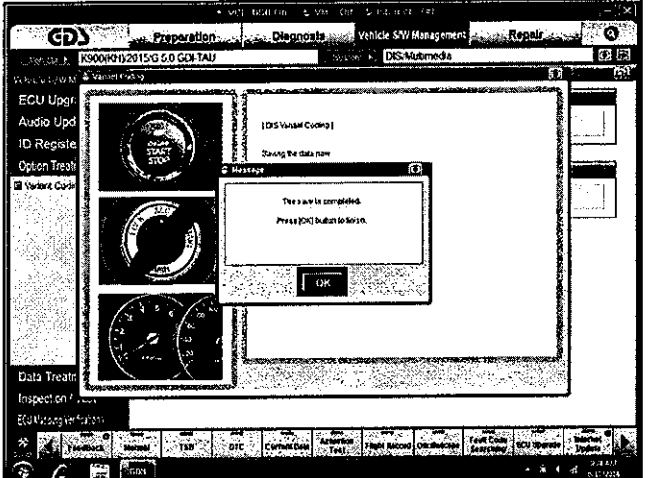

# Page 5 of 5 w - <sup>~</sup>'"" ~ ~ where the VARIANT CODING AFTER HEAD UNIT REPLACEMENT

### AFFECTED VEHICLE RANGE:

 $\frac{1}{2}$ 

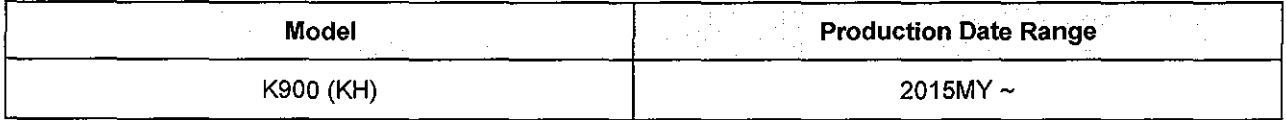

### WARRANTY INFORMATION:

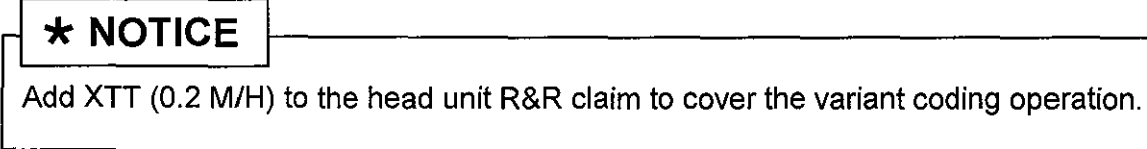